# Install the Open-VPN on VPN client (Win7)

- 1. Install the Open-VPN software http://openvpn.net/index.php/open-source/downloads.html http://openvpn.net/index.php/open-source/documentation/howto.html
- 2. Open up a Command Prompt window and change directory to **\ProgramFiles\OpenVPN\easy-rsa**

# Generate the master Certificate Authority (CA) certificate & key

- 3. Run the following batch file to copy configuration files into place c:\Program Files (x86)\OpenVPN\easy-rsa>**init-config.bat**
- 4. Now edit the **vars** file (called **vars.bat** on Windows) and set the KEY\_COUNTRY, KEY\_PROVINCE, KEY\_CITY, KEY\_ORG, and KEY\_EMAIL parameters. Don't leave any of these parameters blank.

```
wars - WinVi
File Edit Search
                   Options
                            Windows
                                       Help
  \bigcap2\bigcap2\bigcap\frac{1}{2} \frac{1}{2}44 单 图8
                                                          \frac{5}{3}K \rightarrow@echo off
rem Edit this variable to point to
rem the openssl.cnf file included
rem with easy-rsa.
set HOME=%ProgramFiles%\OpenVPN\easy-rsa
set KEY_CONFIG=openss1-1.0.0.cnf
rem Edit this variable to point to<br>rem your soon-to-be-created key
rem directory.
rem
rem WARNING: clean-all will do
rem a rm -rf on this directory
rem so make sure you define<br>rem it correctly!
set KEY_DIR=keys
rem Increase this to 2048 if you<br>rem are paranoid. This will slow<br>rem down TLS negotiation performance
rem as well as the one-time DH parms
rem generation process.
set KEY_SIZE=1024
rem These are the default values for fields
rem which will be placed in the certificate.
rem Change these to reflect your site
rem Don't leave any of these parms blank.
set KEY_COUNTRY=TW
set KEY_PROVINCE=Taiwan<br>set KEY_CITY=Taipei<br>set KEY_ORG=D-Link
set KEY_EMAIL=abe_tseng@dlink.com.tw<br>set KEY_CN=OpenVPN-CA
set KEY_NAME=changeme
set KEY_OU=lab<br>set KEY_OU=lab<br>set PKCS11_MODULE_PATH=changeme
set PKCS11_PIN=1234
```
5. Next, initialize the PKI. On Windows:

## **>vars**

#### **>clean-all**

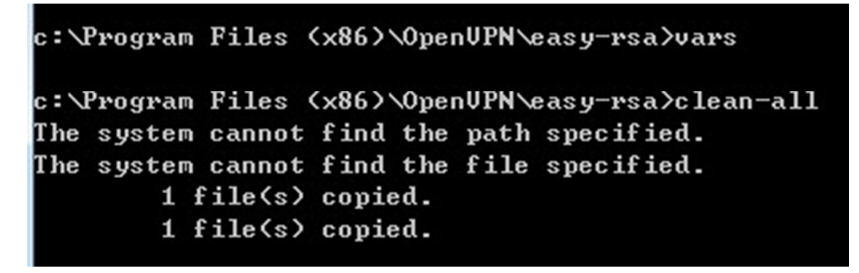

#### **>build-ca**

The command (**build-ca**) will build the certificate authority (CA) certificate and key by invoking the interactive **openssl** command:

c:\Program Files (x86)\OpenUPN\easy-rsa>build-ca.bat The system cannot find the path specified. WARNING: can't open config file: c:\openssl/ssl/openssl.cnf Loading 'screen' into random state - done Generating a 1024 bit RSA private key . . . . . . . . ++++++ . . . . . . . . . . . . unable to write 'random state' writing new private key to 'keys\ca.key' You are about to be asked to enter information that will be incorporated into your certificate request. What you are about to enter is what is called a Distinguished Name or a DN. There are quite a few fields but you can leave some blank For some fields there will be a default value, If you enter '.', the field will be left blank. Country Name (2 letter code) [TW]: State or Province Name (full name) [Taiwan]: Locality Name (eg, city) [Taipei]: Organization Name (eg, company) [D-Link]: Organizational Unit Name (eg, section) [lab]: Common Name (eg, your name or your server's hostname) [OpenUPN-CA]: Name [changeme]:abe Email Address [abe\_tsengedlink.com.tw]:

## Generate certificate  $&$  key for server

Next, we will generate a certificate and private key for the server.

#### On Windows

#### **>build-key-server server**

```
c:\Program Files (x86)\OpenUPN\easy-rsa>build-key-server.bat server
The system cannot find the path specified.
WARNING: can't open config file: c:\openssl/ssl/openssl.cnf
Loading 'screen' into random state - done
Generating a 1024 bit RSA private key
. . . . . . . . . . . ++++++
... ++++++
unable to write 'random state'
writing new private key to 'keys\server.key'
You are about to be asked to enter information that will be incorporated
into your certificate request.
What you are about to enter is what is called a Distinguished Name or a DN.
There are quite a few fields but you can leave some blank
For some fields there will be a default value,
If you enter '.', the field will be left blank.
Country Name (2 letter code) [TW]:
State or Province Name (full name) [Taiwan]:
Locality Name (eg, city) [Taipei]:
Organization Name (eg, company) [D-Link]:
Organizational Unit Name (eg, section) [lab]:
Common Name (eg, your name or your server's hostname) [OpenUPN-CA]:server
Name [changeme]:server
Email Address [abe_tseng@dlink.com.tw]:
```
Please enter the following 'extra' attributes to be sent with your certificate request A challenge password **[]:** An optional company name <mark>[]:</mark> WARNING: can't open config file: c:\openssl/ssl/openssl.cnf Using configuration from openssl-1.0.0.cnf Loading 'screen' into random state - done Check that the request matches the signature Signature ok The Subject's Distinguished Name is as follows countryName :PRINTABLE:'TW' stateOrProvinceName :PRINTABLE:'Taiwan' :PRINTABLE: 'Taipei' **localityName** :PRINTABLE:'D-Link' organizationName organizationalUnitName:PRINTABLE:'lab' commonName :PRINTABLE:'server' :PRINTABLE:'server' name :IA5STRING:'abe\_tseng@dlink.com.tw' emailAddress Certificate is to be certified until Nov 18 06:13:23 2021 GMT (3650 days) Sign the certificate? [y/n]:y 1 out of 1 certificate requests certified, commit? [y/n]y Write out database with 1 new entries Data Base Updated unable to write 'random state'

The name of the server should be given in place of 'server'.

A challenge password: <leave blank>

An optional company name: <leave blank>

You will notice the two review questions at the end... simply press Y to those

questions.

This will generate server.crt and server.key in the "keys" folder.

## Generate certificates  $&$  keys for clients

Generating client certificates is very similar to the previous step. **>build-key client1 >build-key client2** 

Remember that for each client, make sure to type the appropriate **Common Name** when prompted, i.e. "client1", "client2", or "client3". Always use a unique common name for each client.

c:\Program\_Files\_(x86)\OpenUPN\easy-rsa}build-key\_client\_ The system cannot find the path specified. WARNING: can't open config file: c:\openssl/ssl/openssl.cnf Loading 'screen' into random state - done Generating a 1024 bit RSA private key . . . . . . . . ++++++ unable to write 'random state' writing new private key to 'keys\client.key' You are about to be asked to enter information that will be incorporated into your certificate request. What you are about to enter is what is called a Distinguished Name or a DN. There are quite a few fields but you can leave some blank For some fields there will be a default value, If you enter '.', the field will be left blank. Country Name (2 letter code) [TW]: State or Province Name (full name) [Taiwan]: Locality Name (eg, city) [Taipei]: Organization Name (eg, company) [D-Link]: Organizational Unit Name (eg, section) [lab]: Common Name Ceg, your name or your server's hostname) [OpenVPN-CA]: client Name [changeme]: client Email Address [abe\_tseng@dlink.com.tw]:

```
Please enter the following 'extra' attributes
to be sent with your certificate request
A challenge password []:
An optional company name []:
WARNING: can't open config file: c:\openssl/ssl/openssl.cnf
Using configuration from openssl-1.0.0.cnf
Loading 'screen' into random state - done
Check that the request matches the signature
Signature ok
The Subject's Distinguished Name is as follows
countryName
                     :PRINTABLE:'TW'
stateOrProvinceName :PRINTABLE:'Taiwan'
localityName
                     :PRINTABLE:'Taipei'
                     :PRINTABLE:'D-Link'
organizationName
organizationalUnitName:PRINTABLE:'lab'
commonName
                      :PRINTABLE:'client'
name
                      :PRINTABLE:'client'
emailAddress
                     :IA5STRING:'abe_tseng@dlink.com.tw'
Certificate is to be certified until Nov 18 06:18:51 2021 GMT (3650 days)
Sign the certificate? [y/n]:y
1 out of 1 certificate requests certified, commit? [y/n]y
Write out database with 1 new entries
Data Base Updated
unable to write 'random state'
```
## Generate Diffie Hellman key

The final step in creating your TLS keys is producing the Diffie Hellman, or DH, keys. Run the following command to produce them:

#### **>build-dh**

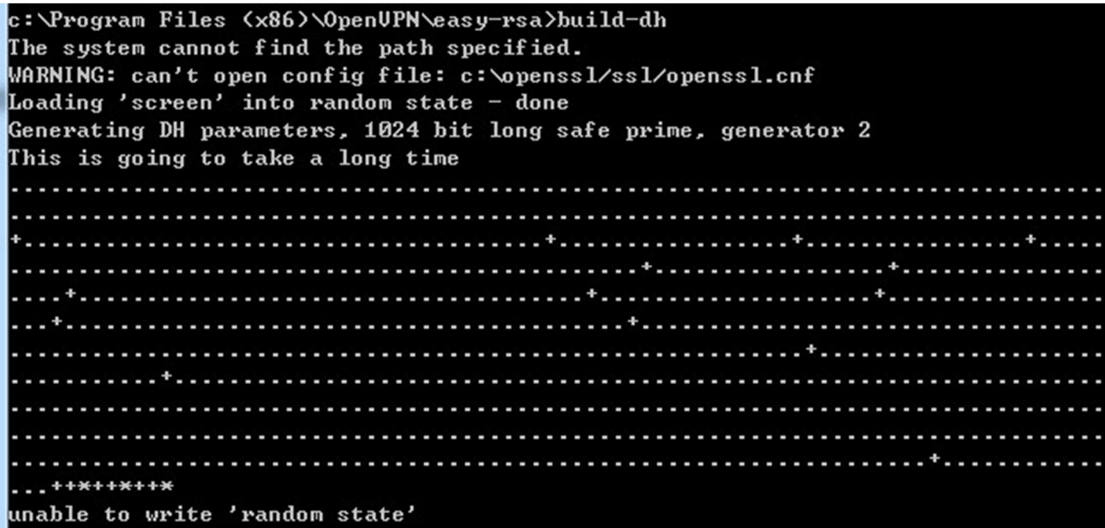

You will see a series of characters run across the screen. This process may take up to 30 seconds or more to complete. Upon completion you will be returned to the command prompt.

## Key Files

Now we will find our newly-generated keys and certificates in the keys subdirectory. Here is an explanation of the relevant files:

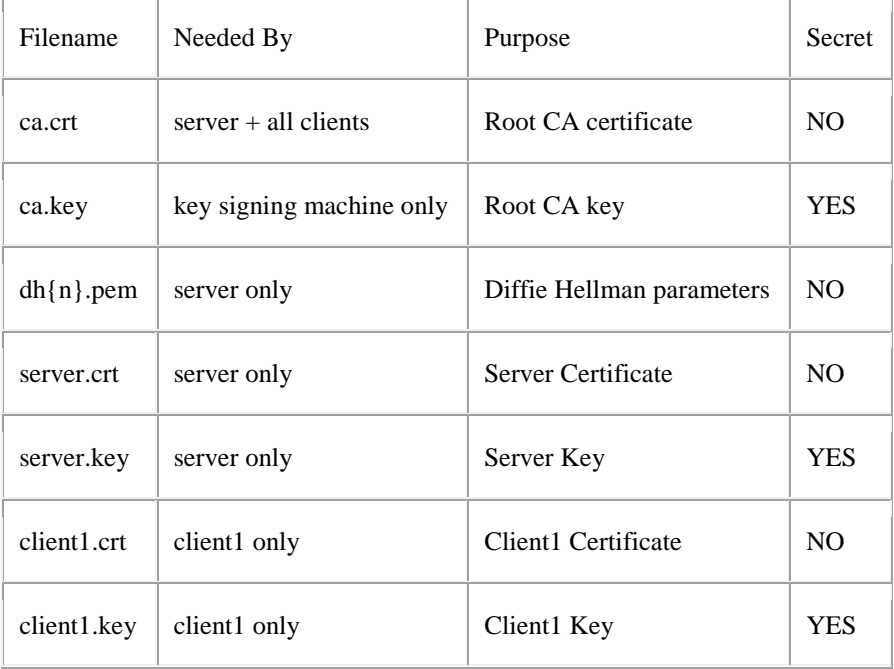

# Generating Tls Authentication Key:

If you want to generate addition TLS Authentication key, You can use this command **>openvpn --genkey --secret ta.key** 

End of this document